یکی سجاب<br>.. ا<br>مار با رو لکت ونا ویانربایکارباساماهنآزم نشج رابنمای دا<br>رابنمای دا

**دانشکده دندانپزشکی شیراز – معاونت آموزشی – کمیته امتحانات** 

**راهنمای دانشجویان برای کار با سامانه آزمون ساز الکترونیکی دانشگاه )سجاب(**

با توجه به مصوبه شورای آموزش دانشگاه در خرداد ماه 99 مقرر گردید که ارزشیابی دانشجویان در دو مرحله انجام شود :

۴۰ تا ۵۰ ٪ نمره نهایی درس از طریق ارزشیابی به شیوه های مختلف ( مجموعه ای نمرات تکالیف، تمرین، و ….) ۵۰ تا ۷۰٪ باقیمانده از نمره نهایی درس به عنوان امتحان پایان ترم و به شیوه آزمون الکترونیکی همزمان غیر حضوری ارزشیابی شود. در صورتی که اعضای هیات علمی مایل باشند از آزمون الکترونیکی همزمان استفاده نمایند، آزمون ساز الکترونیکی دانشگاه » سجاب« با هماهنگی گروه آموزشی و استاد مربوطه در دسترس است. برای استفاده از آژمون های الکترونیکی نیازی به حضور فیزیکی دانشجویان نیست و دانشجویان از محل های مختلف به شیوه آنالین همزمان می توانند در آزمون شرکت نمایند.

-1 برای ورود به سامانه توسط یک مرورگر صفحات وب )ترجیحا گوگل کروم یا فایرفاکس( به آدرس اینترنتی ir.ac.sums.Vexam مراجعه کرده و لینک سامانه چهارگزینه ای را انتخاب نمایید. وارد شوید .

-2 با انتخاب منوی ورود دانشجویان و وارد کردن نام کاربری و رمز عبور که در اختیار شما قرار گرفته است، وارد پروفایل کاربری خود شوید. توجه داشته باشید نام کاربری و رمزعبور شما نباید در اختیار دیگران قرار بگیرد. ورود شما به سامانه هر بار بررسی و ورودهای نامعتبر گزارش داده می شود. فلذا مسئولین آزمون امر از ورودهای همزمان و نامتعارف مطلع خواهند شد. همچنین اگر دانشجویی وارد پروفایل خود شود و به هر دلیلی ارتباطش با سیستم قطع شود، ساعت ورود و تعداد دفعات ورود نامبرده برای مسئولین آزمون مشخص می شود.

-3برگزاری آزمون بشکل آنالین نیازمند داشتن نام کاربری و رمزعبور برای دانشجویان است . با این اطالعات دانشجو وارد پروفایل خود شده و آزمون هایی که امکان شرکت وجود دارد را مشاهده می کند.

-4 نام کاربری و رمز عبور به ترتیب شماره دانشجویی ) شماره 10 رقمی( و کد ملی ) 10 رقمی( است. شایان ذکر است دانشجویانی که کد ملی آنها با صفر شروع شود یا شماره دانشجویی آنها کمتر از ۱۰ رقم باشد ( دانشجوی مهمان) باید به تعداد مورد نیاز عدد ( 0 صفر( را بعد از شماره دانشجویی وارد نمایند تا به ده رقم برسد.

-5در صفحه کاربری لیستی از آزمونهای مربوط به شما وجود دارد که معموال قبل از زمان آزمون به لیست اضافه می شوند. با کلیک بر روی لینک شروع ازمون می توانید وارد صفحه پاسخگویی به سواالت شوید. در این صفحه دقت کنید در بخش باالیی صفحه **نام و نام خانوادگی** شما مطابقت داشته باشد.

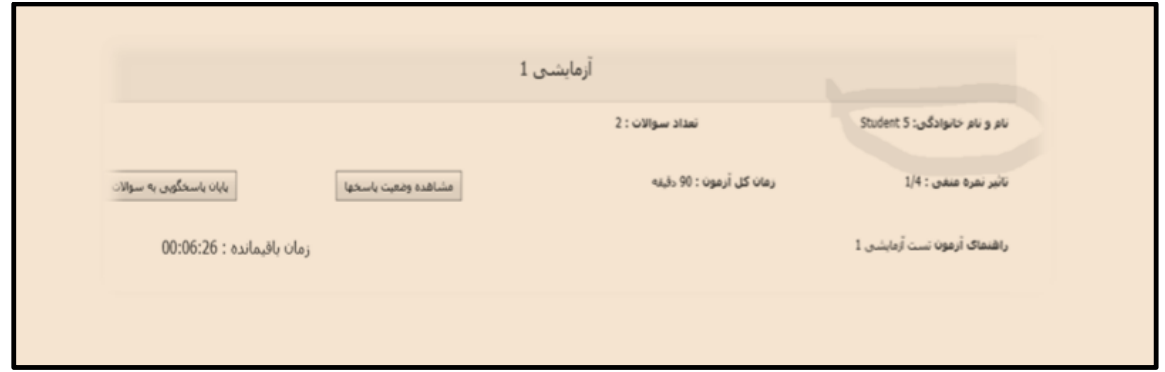

**توجه : لطفا حداقل 15 دقیقه قبل از شروع آزمون وارد سامانه شوید تا از صحت نام کاربری و رمز عبور خود اطمینان حاصل کنید.** 

**سواالت ممکن است در دو حالت به شما نمایش داده شوند :** 

**کل سواالت یکجا :** در این حالت هر بار که برروی گزینه مربوطه کلیک می کنید پاسخ شما ثبت می شود و می توانید با حرکت دادن صفحه به بالا به سوال بعدی رفته و پاسخ سوال بعدی را با انتخاب گزینه مربوطه ثبت نمایید. در نهایت با کلیک بر روی دکمه پایان پاسخگویی از ثبت کلیه پاسخ های خود مطمئن شوید.

**نمایش سواالت بصورت تکی :** در این حالت سواالت بشکل تک تک در اختیار شما قرار می گیرد و برای ثبت پاسخ خود باید بعد از انتخاب گزینه مورد نظرتان بر روی دکمه ثبت و ادامه کلیک نمایید.

**نکته : در این حالت ممکن است بسته به نظر طراح سوال امکان برگشت به سوال قبلی وجود نداشته باشد.** 

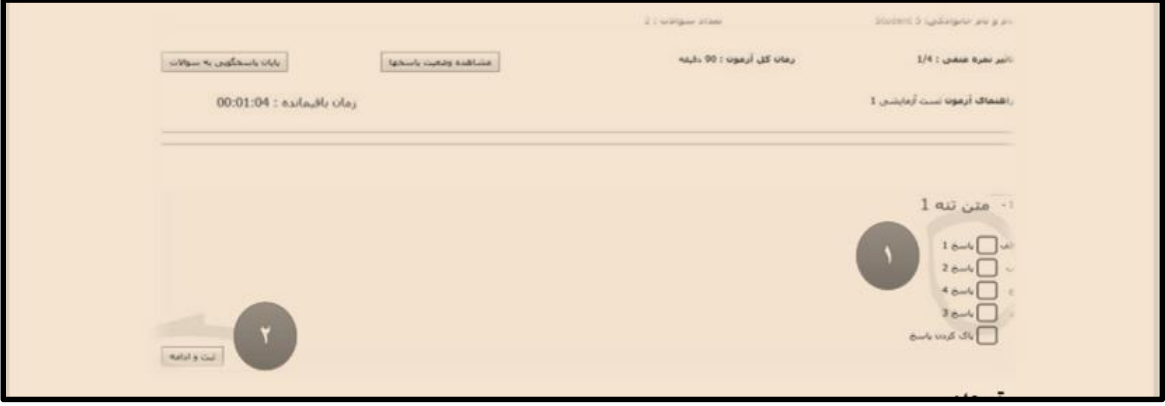

**توجه:**  -1 قبل از ورود به سامانه مطمئن شوید فیلتر شکن یا سایر نرم افزارهای مشابه فعال نباشد. 2 - از مرورگرهای بروز مانند گوگل کروم یا فایرفاکس استفاده کنید. 3 - درصورتیکه به هر دلیلی از صفحه آزمون خارج شدید نگران نباشید. دوباره صفحه مرورگر را بازکنید و واردصفحه کاربری خود شوید . پاسخ های قبلی شما ذخیره شده است و می توانید به آزمون ادامه دهید. 4 - به مدت آزمون و زمان باقیمانده دقت کنید، پس از پایان زمان آزمون به شکل خودکار از آزمون خارج می شوید..

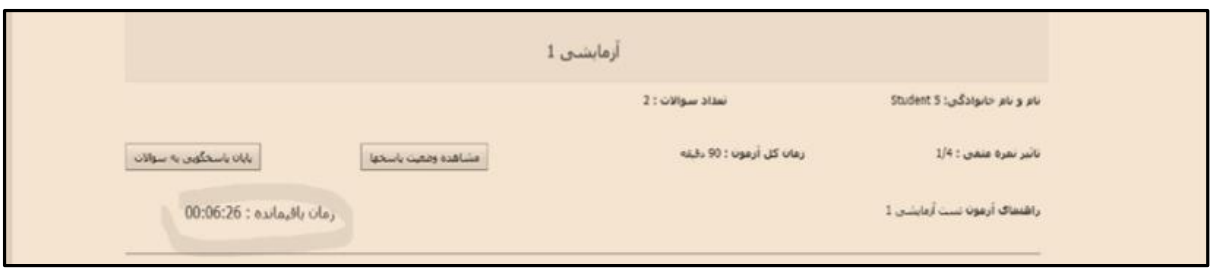

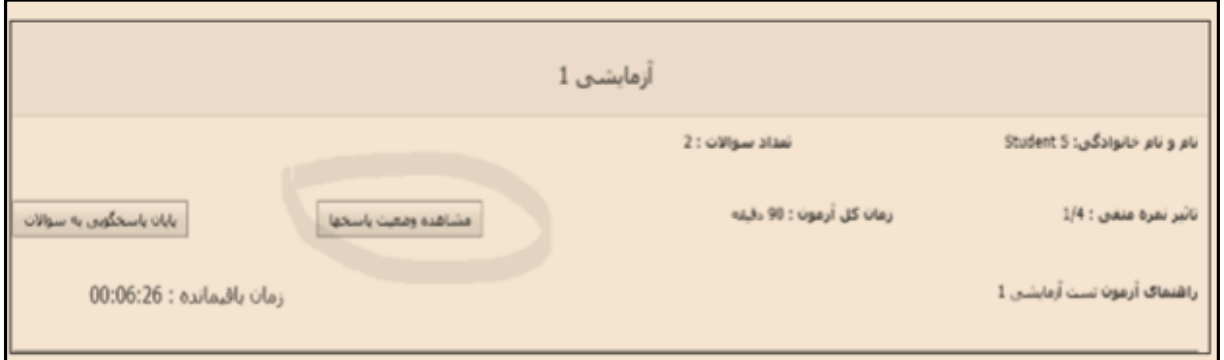

شماره هایی که با رنگ سبز مشخص شده اند سواالتی است که پاسخ داده شده است

شماره هایی که با رنگ قرمز مشخص شده اند سواالتی است که پاسخ داده نشده است

٢

به تعداد سواالت آزمون دایره هم شماره با سوال در این بخش وجود خواهد داشت که دایره های **سبز** رنگ نشان دهنده **پاسخ های ثبت شده** و دایره های **قرمز** رنگ بمعنای **عدم ثبت پاسخ** برای آن سوال است.

**لطفا پس از پاسخدهی به همه سواالت بر روی دکمه » پایان پاسخگویی به سواالت« کلیک کنید.** 

**نکته نکته نکته :::::::::::::::::::::::::::::::::::::::::::::::::::::::::::::::::::::::::::::::::::::::::::::::::::::::::::::::::::::::::::::::::::::::::::::::::::::::::::::::::** در صورتی که روز قبل از آزمون نتوانستید با نام کاربری و رمز عبور وارد پروفایل خود شوید با شماره 09171164942. سرکار خانم شعله ورتماس بگیرید. در صورت عدم دسترسی به اینترنت یا کامپیوتر ، دانشجویان درخواست خود را به صورت کتبی به دفتر معاونت آموزشی ، جهت بهره مندی از امکانات مرکز اینترنت تحویل دهند. در صورتی که به هر دلیلی ) قطع برق، قطعی یا سرعت پایین اینترنت و .........( نتوانستید آزمون را شروع یا به اتمام برسانید، امتحان مربوطه به صورت حضوری و تشریحی مجددا برگزار می شود. عدم حضور در امتحان غیبت محسوب می شود

**نکته بسیار مهم : لطفا آدرس آزمون ir.ac.sums.vexam را در مرورگر وارد کنید و از جستجوی آدرس سایت در Google خودداری شود.** 

**موفق باشید**